www.icap.gr

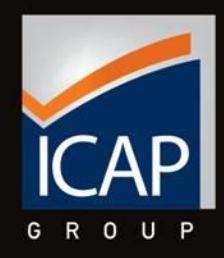

### **Data. Prisma USER MANUAL**

**User Access Rights to data: Full User Access to Cognos Workspace Advanced: Yes** 

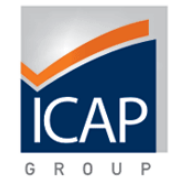

#### ✓ **The product**

Data.Prisma is ICAP's most contemporary business intelligence tool for in-depth analysis of financial and commercial data, for the primary purpose of business development through refined company profiling.

#### **Objective**

The application has been designed aiming to provide customers with immediate access to comprehensive set of business information of a preselected universe of business entities. It offers at the same time all the necessary tools for aggregating, analysing, profiling and reporting all information provided by the system, enabling companies to identify new customers, search for partners' information and assist the overall dayto-day operations of multiple departments.

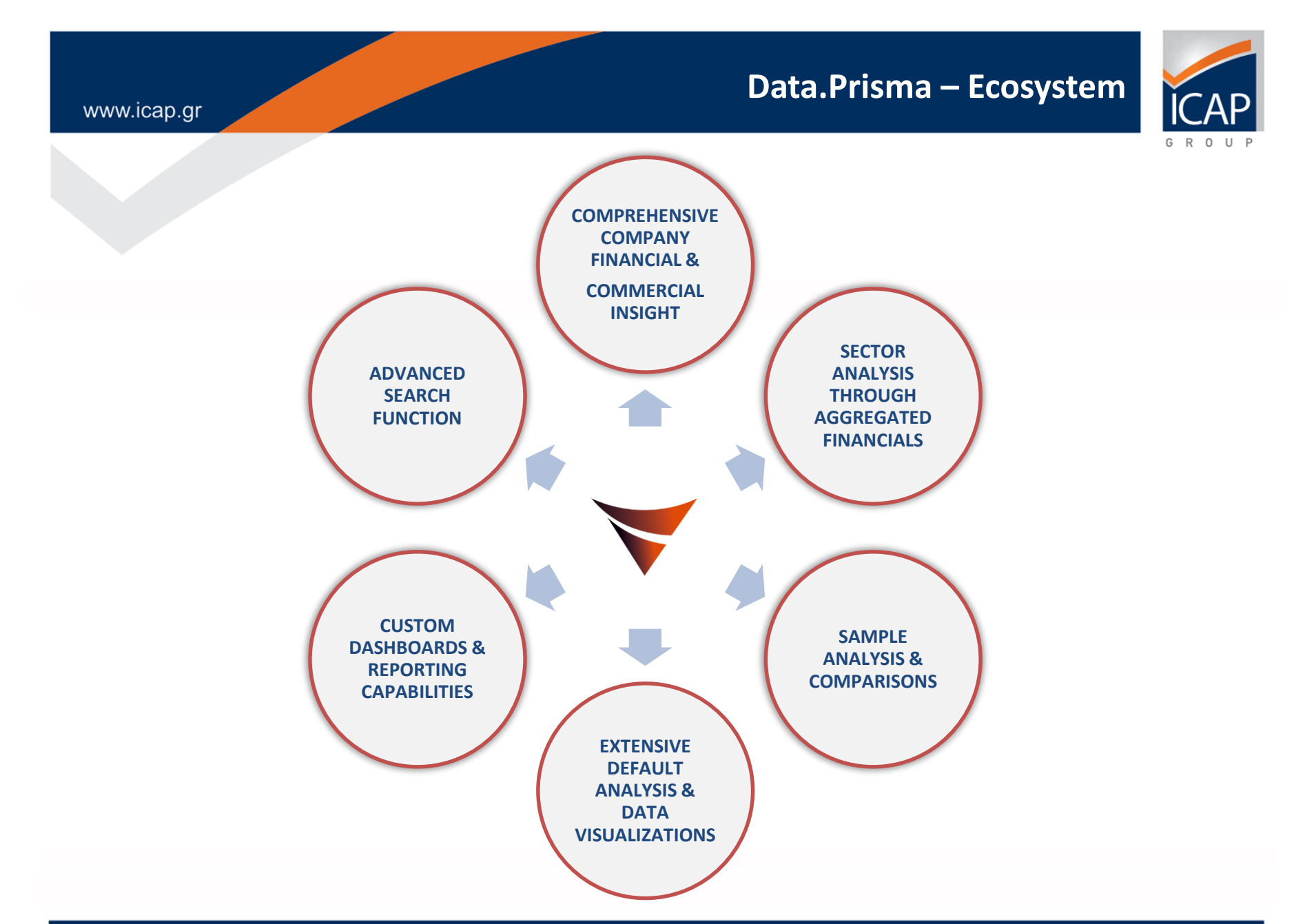

#### PRE LOG IN HOME PAGE

### **https**:/[/www.icapdataprisma.com](http://www.icapdataprisma.com/)

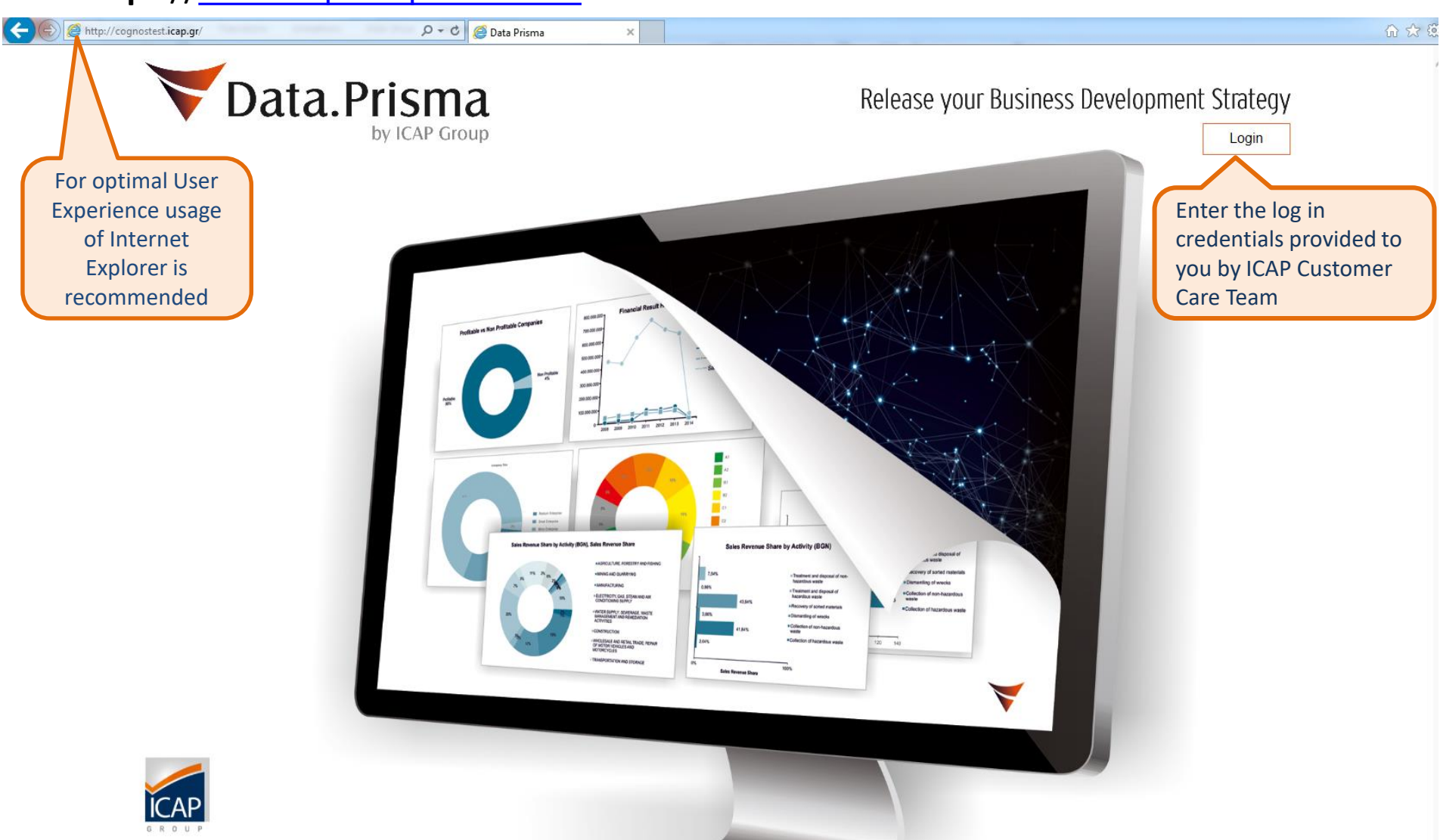

#### POST LOG IN WELCOME PAGE – GENERAL DASHBOARD

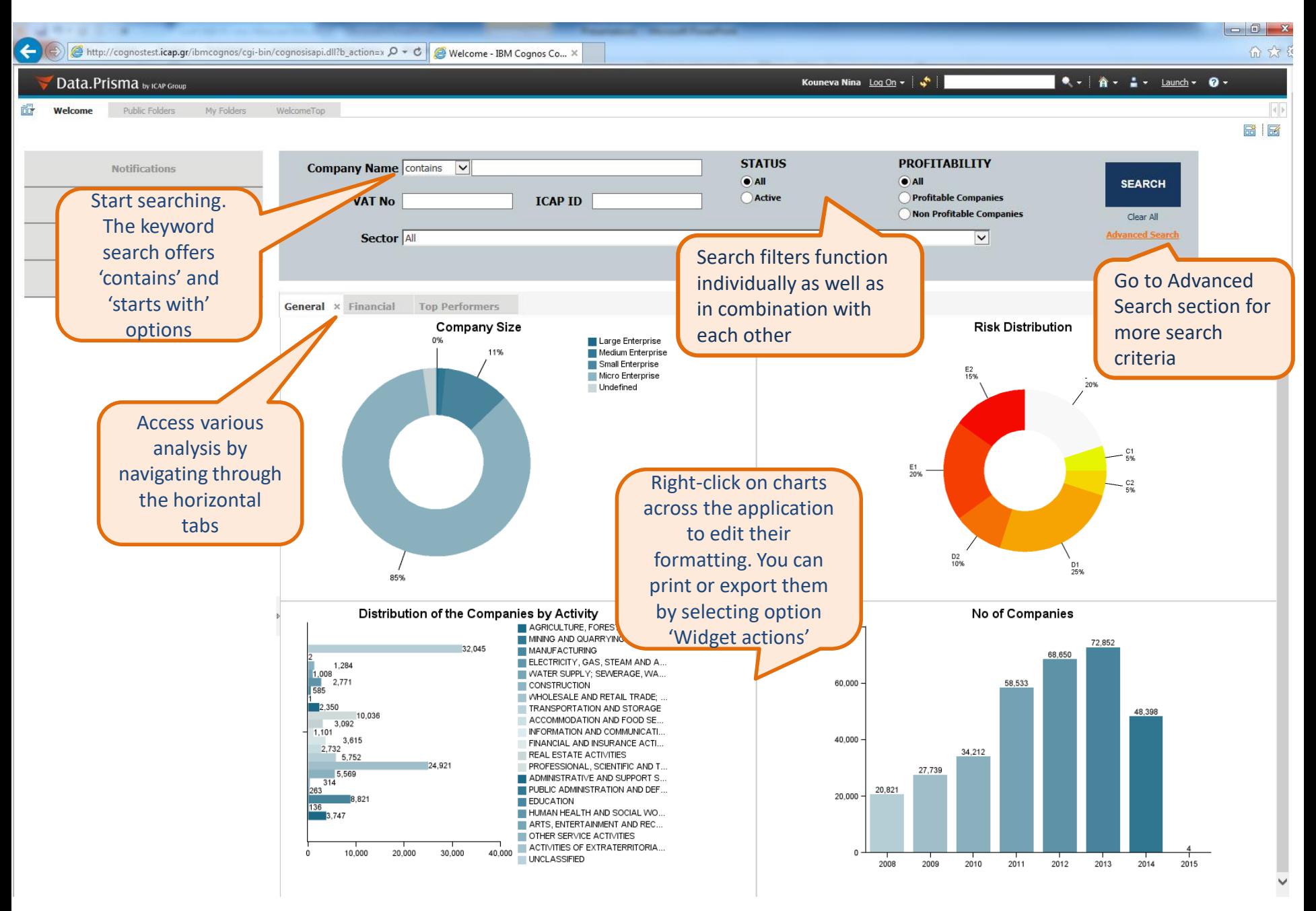

#### POST LOG IN WELCOME PAGE – GENERAL DASHBOARD

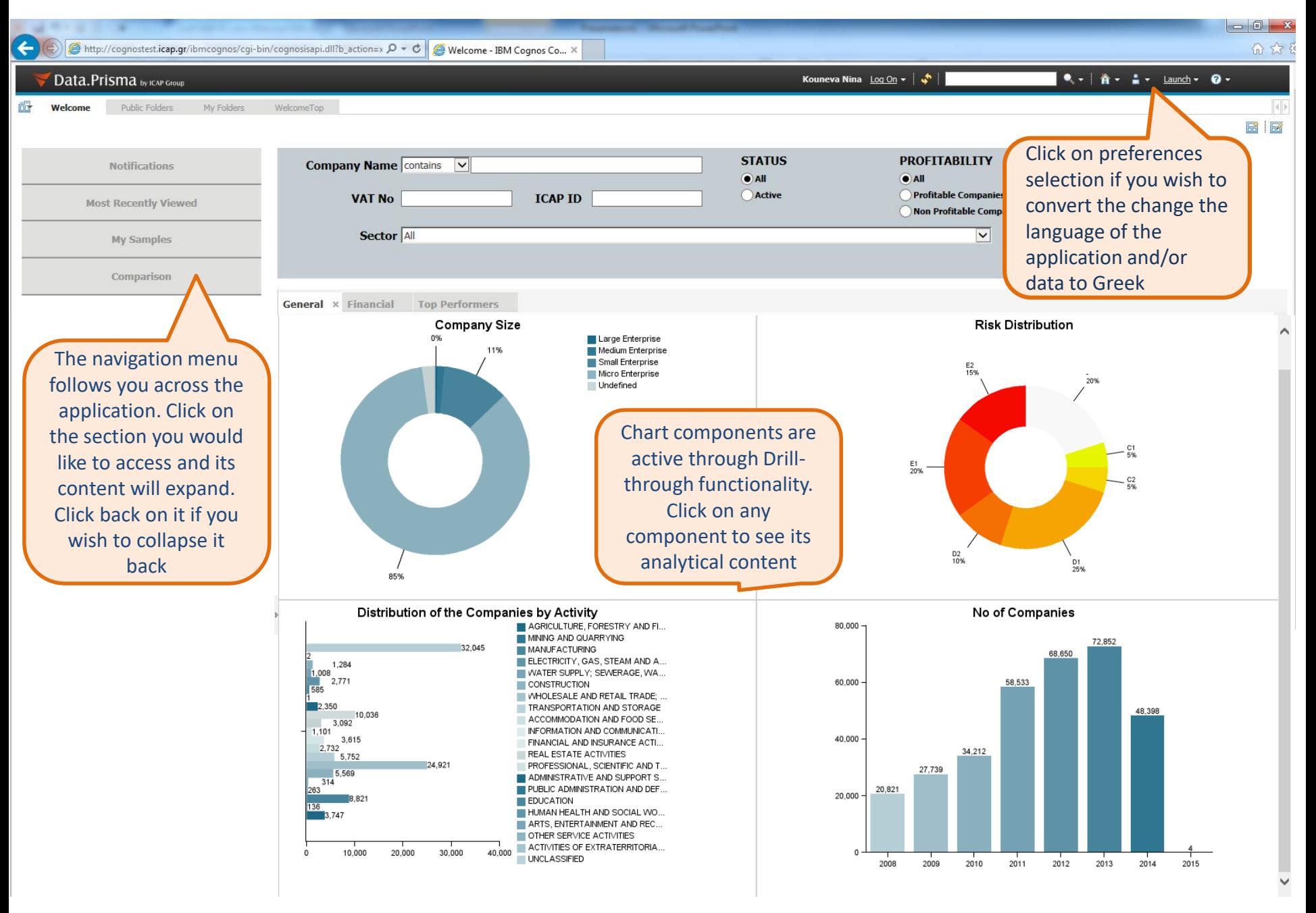

#### POST LOG IN WELCOME PAGE – GENERAL DASHBOARD

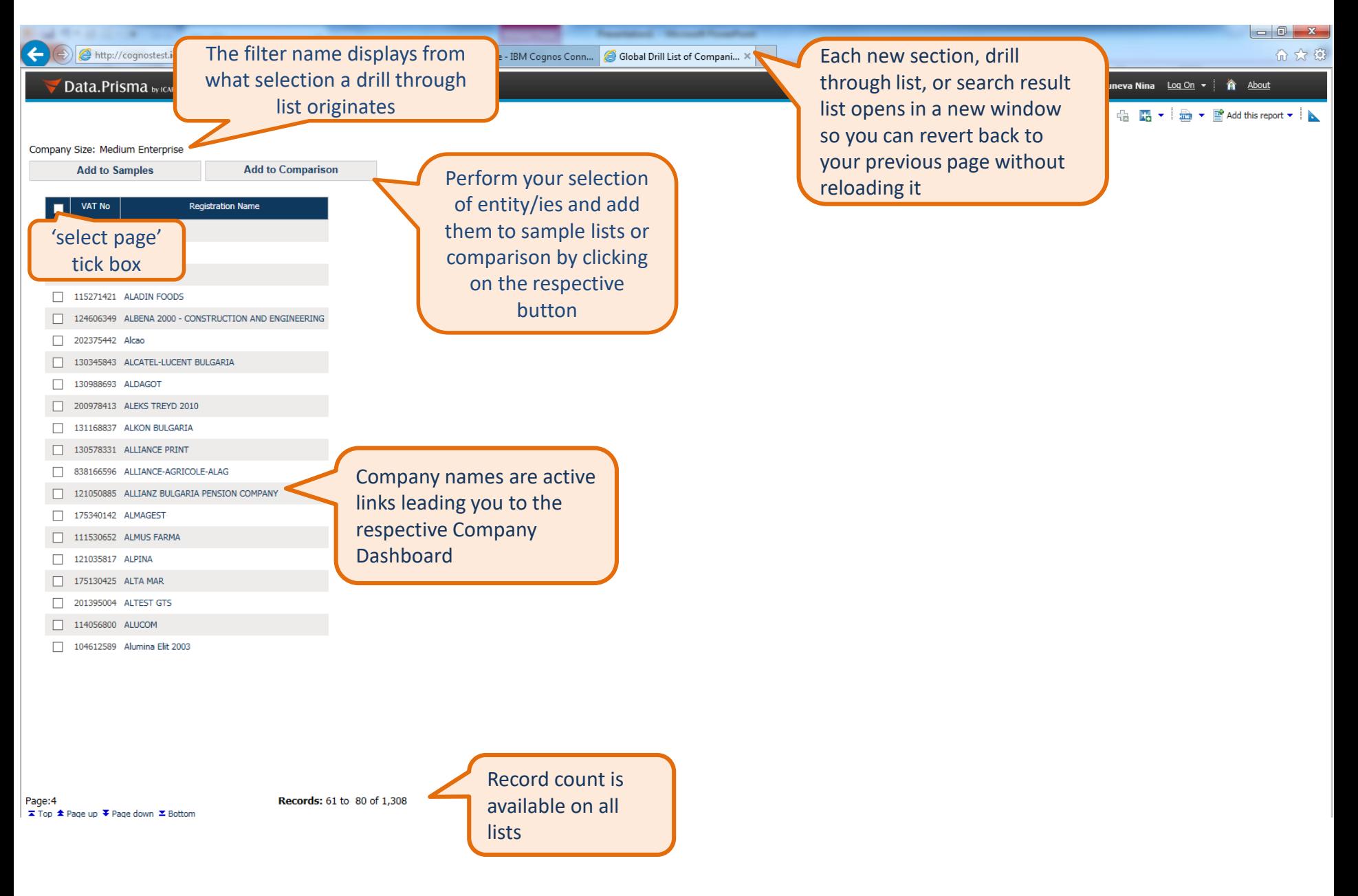

#### COMPANY DASHBOARD – COMPANY OVERVIEW TAB

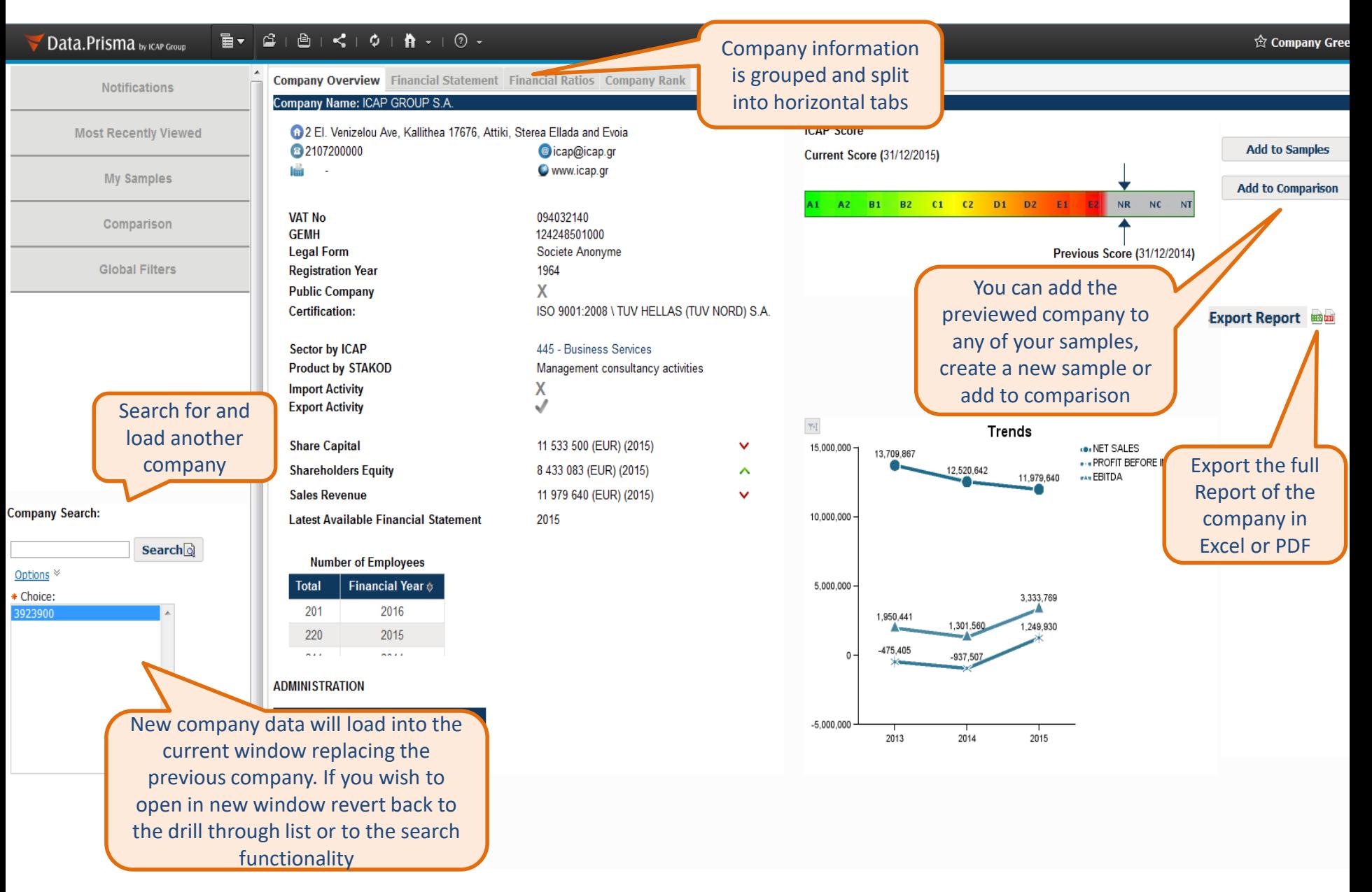

#### COMPANY DASHBOARD – FINANCIAL STATEMENT TAB

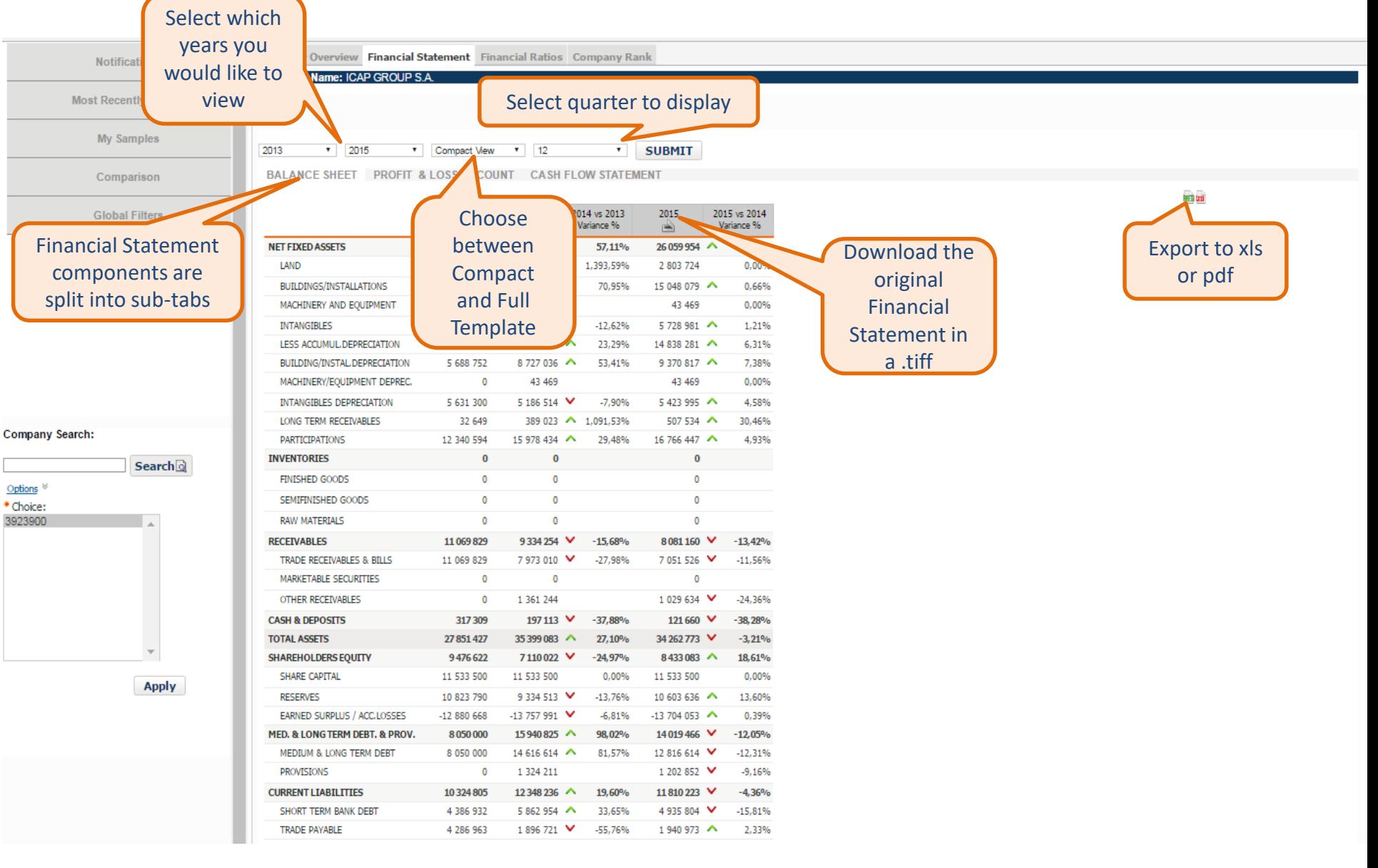

#### COMPANY DASHBOARD – FINANCIAL RATIOS TAB

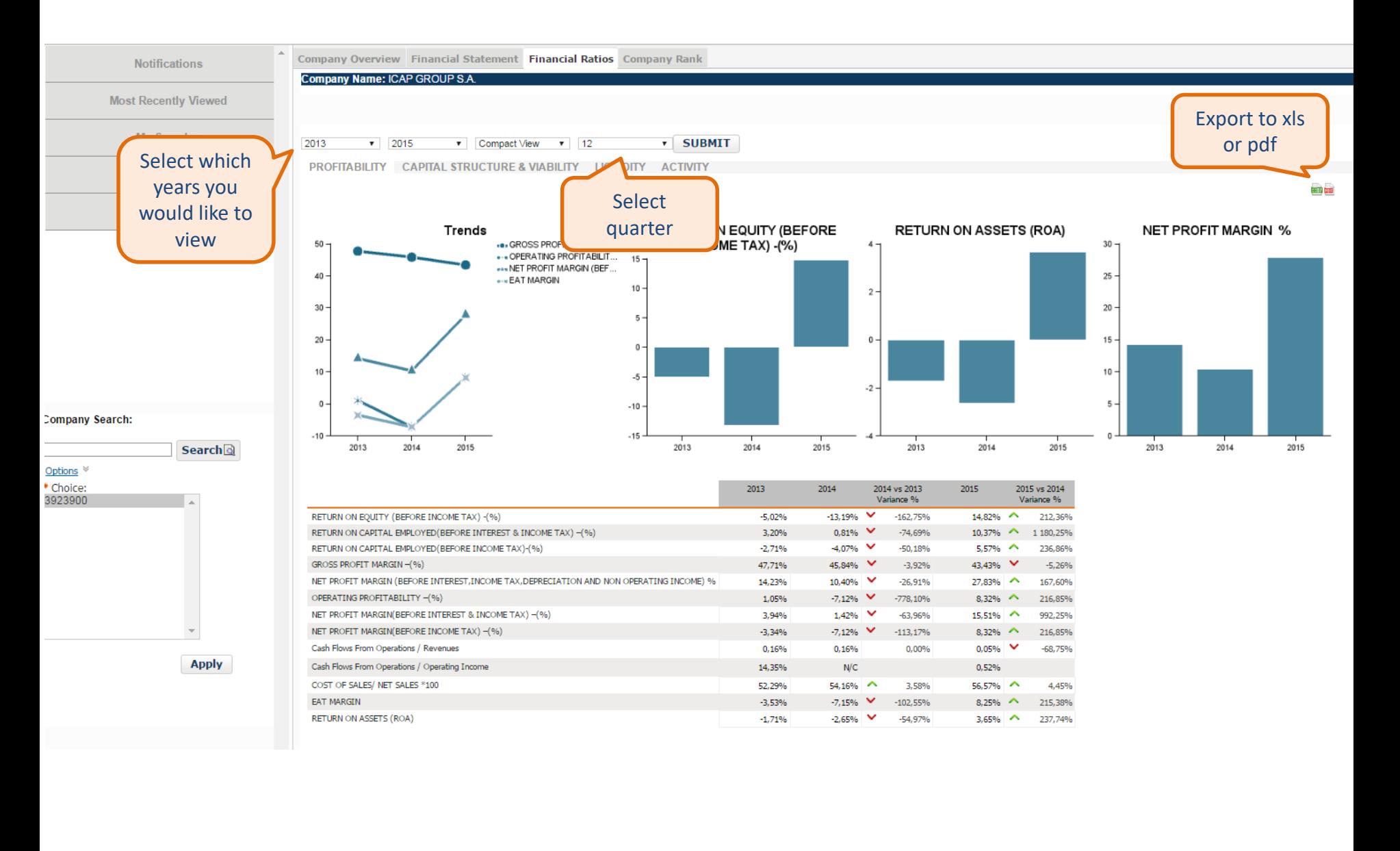

#### COMPANY DASHBOARD – RANK TAB

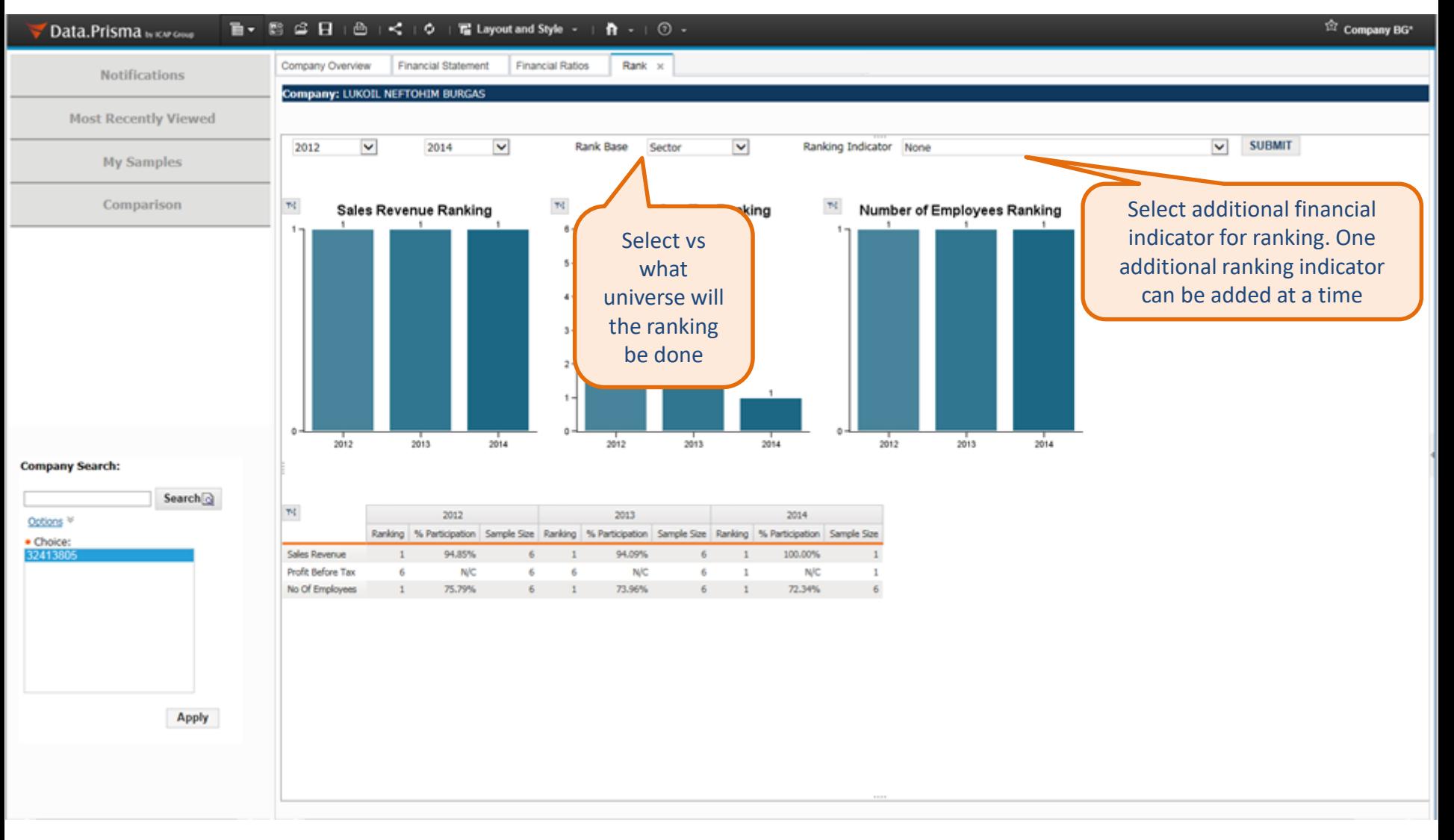

#### SECTOR DASHBOARD – OVERVIEW TAB

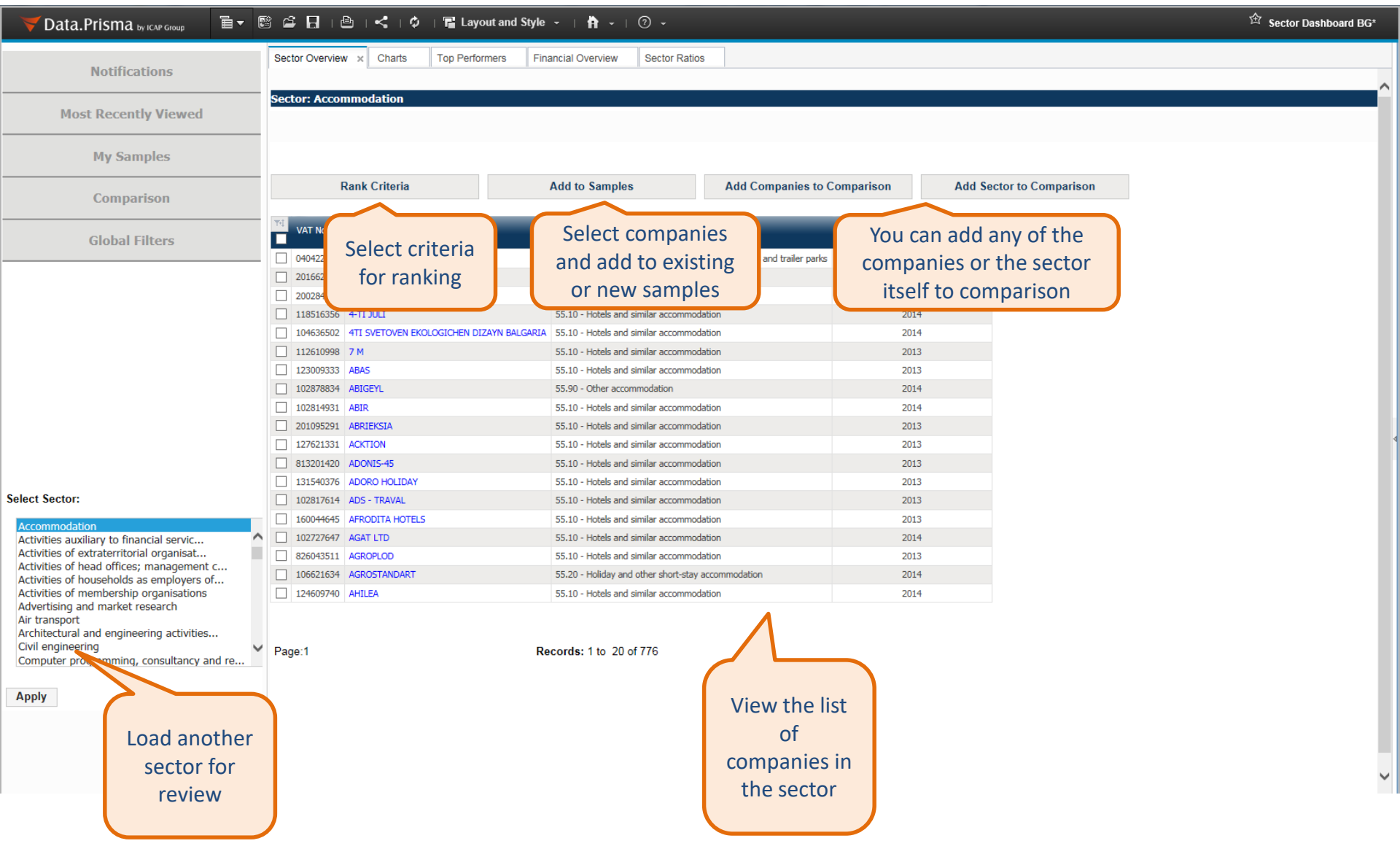

#### SECTOR DASHBOARD – CHARTS TAB

![](_page_12_Figure_1.jpeg)

#### SECTOR DASHBOARD – TOP PERFORMERS

![](_page_13_Figure_1.jpeg)

#### SECTOR DASHBOARD – TOP PERFORMERS

![](_page_14_Picture_35.jpeg)

#### **MY SAMPLES**

![](_page_15_Figure_1.jpeg)

#### SAMPLE DASHBOARD OVERVIEW

![](_page_16_Figure_1.jpeg)

#### SAMPLE DASHBOARD ACTIVITIES

#### **金 User Sample/Portfolio Financial Overview Sample Ratios** Sample Activities × **Sample Overview Charts Top Performers**

#### **Sample: Accomodation20**

![](_page_17_Picture_34.jpeg)

#### COMPARISON DASHBOARD

![](_page_18_Picture_38.jpeg)

#### COMPARISON DASHBOARD – ICAP SCORE

![](_page_19_Figure_1.jpeg)

#### COMPARISON DASHBOARD – TRENDS

![](_page_20_Figure_1.jpeg)

#### ADVANCED SEARCH

![](_page_21_Figure_1.jpeg)

#### ADVANCED SEARCH – FILTER SELECTION

![](_page_22_Figure_1.jpeg)

#### ADVANCED SEARCH – FILTER SELECTION

![](_page_23_Picture_78.jpeg)

 $\Gamma$ 

#### ADVANCED SEARCH – FILTER SELECTION

![](_page_24_Figure_1.jpeg)

![](_page_25_Picture_2.jpeg)

### ✓ **Description**

IBM Cognos Workspace Advanced is a web-based tool which is used to enable business users to author reports and analyze data. **It is an advanced feature of Data.Prisma application**. The user interface is designed for business users to get insight into their business.

### ✓ **Objective**

IBM Cognos Workspace Advanced allows for advanced data exploration and ad–hoc simple reports authoring. Being in IBM Cognos Workspace, in order to perform deeper analysis and report authoring, you can seamlessly graduate to Cognos Workspace Advanced, where advanced data exploration, such as adding additional measures, conditional formatting, and advanced calculations, based on relational and dimensional data sources, as well as representing data in lists, crosstabs, and charts are feasible. IBM Cognos Workspace Advanced is also accessible directly from the IBM Cognos Connection portal. With Cognos Workspace Advanced, you can create reports. You can also use your own external data source.

![](_page_26_Picture_0.jpeg)

**Workspace** Advanced from Launch Menu

![](_page_27_Picture_0.jpeg)

 $G$   $R$ 

Select a package from navigation folder

![](_page_27_Picture_2.jpeg)

![](_page_28_Picture_0.jpeg)

### Create new workspace

![](_page_28_Picture_3.jpeg)

![](_page_29_Picture_0.jpeg)

#### Create a list www.icap.gr Nev Internet Explorer On the left http://cognosdev.icap.gr/ibmcognos/pat/rsapp.htm there is the list File Edit View Structure Data Style Run Tools Help selected in the previous step **K** | A · A H K  $\vee$  Size  $\vee$ Source  $\theta$ D. e-click to edit text  $\mathbb{Z}$   $\mathbb{S}$ **x** IcapDataBG 말 Activities / Products Balance Sheet & PL Accounts > Board of Administrators  $\triangleright$   $\overline{\mathbf{m}}$  Commercial data of company Drop items here to create new columns > III Company Data Historical Updates This is all  $\triangleright$   $\overline{\mathbf{m}}$  Company Phones available data  $\triangleright$   $\overline{\mathbf{m}}$  Company Products - Activities  $\blacktriangleright$   $\blacksquare$  Company Shareholders - Owners (Individuals) items in the  $\triangleright$   $\overline{\mathbf{m}}$  Comparison Table selected  $\triangleright$   $\triangleright$  Financial Overview Fig. Personnel per Company package  $\triangleright$   $\triangleright$  Ratios  $\triangleright$   $\overline{\mathbf{m}}$  Related Companies Fig. Sector Activity  $\triangleright$   $\overline{\mathbf{m}}$  Samples Financial Years  $\triangleright$   $\overline{\mathbf{u}}$  GeneralScore  $\blacktriangleright$   $\blacksquare$  Representatives Stored Procedures Source **K** Toolbox Nov 4, 2016 -1 2:35:57 PM

I Top <sup>★</sup> Page up ▼ Page down ▼ Bottom S

80

Properties

![](_page_31_Picture_0.jpeg)

### List after inserting these items

![](_page_32_Picture_1.jpeg)

#### www.icap.gr

![](_page_32_Picture_208.jpeg)

- ٦F Number of Employees (Previous)
- Postal Code
- Profitable Company
- Public Company W
- II. Reference Date (Company Size)
- Reference Previous Year Ш
- Ш Reference Year
- Region (Latin) Ш
- Ш Region
- Registration Date ПW
- ШT Registration Name (Latin)
- **Registration Name** Ш
- Sales Revenue HR
- Sales Revenue (Previous Y II a
- Sector Activity Description (Lab W
- Sector Activity Description

**ICAP ID** Sales Revenue Region Sofia (Capital) 32544288 9,867,000 32610182 461,000 Sofia 37412087 5,000 Plovdiv 108,000 Stara Zagora 34227313 34737000 4,000 Burgas 36928337 Veliko Tarnovo 3,292,000 32437966 6,847,000 Haskovo 36845894 4,000 Shumen 32367963 95,000 Varna 32472138 140,000 Plovdiv 36955287 84,000 Silistra 36715418 120,000 Plovdiv

List created after dragging and dropping *ICAPID, Sales Revenue, Region* into the List object

Find *Region* in *Commercial data of company* Query Subject

### Filter the list based on data item

![](_page_33_Figure_2.jpeg)

 $G$   $R$ 

![](_page_34_Picture_0.jpeg)

OK.

Cancel

![](_page_34_Picture_3.jpeg)

### Select values to be included in the filter condition

![](_page_35_Picture_1.jpeg)

![](_page_35_Figure_2.jpeg)

### Press OK and see the list filtered

![](_page_36_Picture_1.jpeg)

![](_page_36_Figure_2.jpeg)

![](_page_37_Picture_0.jpeg)

![](_page_38_Picture_0.jpeg)

### Press OK and see the results

![](_page_38_Figure_3.jpeg)

## Create a new filter on any item

![](_page_39_Picture_1.jpeg)

![](_page_39_Picture_35.jpeg)

### Create a filter condition

![](_page_40_Picture_1.jpeg)

![](_page_40_Figure_2.jpeg)

## See the results on the list

![](_page_41_Picture_1.jpeg)

![](_page_41_Picture_29.jpeg)

## Select a chart object from toolbox

![](_page_42_Picture_1.jpeg)

![](_page_42_Figure_2.jpeg)

![](_page_42_Figure_3.jpeg)

#### Choose chart type from the available options www.icap.gr **Illi** Insert Chart  $Heilp$   $\odot$ **LA** Column Column Line/ P<sub>2</sub> Donut Ä **ar** Area **Point** Select this Combination column chart Select Column Scatter, Bubble type and Press Chart from the  $\rightarrow$  Bullet **OK** available V Gauge options Pareto á. Progressive Advanced  $\Delta$ <sup> $\Lambda$ </sup>

OK

Cancel

## www.icap.grag and Drop Financial Statement Year into Categories

![](_page_44_Picture_1.jpeg)

![](_page_44_Figure_2.jpeg)

# www.icap.grDrag and Drop Query calculation into Default measure

![](_page_45_Picture_1.jpeg)

![](_page_45_Picture_25.jpeg)

![](_page_46_Figure_0.jpeg)

![](_page_47_Picture_0.jpeg)

### See the column chart created

![](_page_47_Figure_3.jpeg)

![](_page_48_Picture_0.jpeg)

![](_page_49_Picture_0.jpeg)

![](_page_50_Picture_0.jpeg)

For more information or technical problems please contact ICAP Customer Care at 210 7200 050 or [customercare@icap.gr.](mailto:customercare@icap.gr)

Thank you!

![](_page_50_Figure_3.jpeg)